İSTANBUL VE MARMARA, EGE, AKDENİZ, KARADENİZ BÖLGELERİ

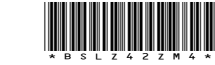

ISTANBUL & MARMARA, AEGEAN, MEDITERRANEAN, BLACKSEA REGIONS

AMBER OF SHIPPING

**Sayı :** 38591462-499-2024-284 24.01.2024 **Konu :** Petrol Ofisi A.Ş. Barge Kiralama, Motor Servis Hizmeti ve Servis Botu Kiralama İhaleleri Hk.

Sirküler No: 66

Sayın Üyemiz,

Petrol Ofisi A.Ş.'nin 19.01.2024 tarihli yazısında;

nn

- Petrol Ofisi Deniz Satışları Müdürlüğü Barge Kiralama İhalesi,
- Petrol Ofisi Deniz Satışları Müdürlüğü ve Madeni Yağlar Müdürlüğü Motor Servis Hizmeti İhalesi,
- Petrol Ofisi Madeni Yağlar Müdürlüğü Servis Botu Kiralama (Paketli Ürün Teslimatı) İhalesi

açıldığı, ihaleye teklif vermek için öncelikle yazıları ekinde yer alan linkten ( [Pratis.NET](https://app.pratis.net/FY/FY_FirmaKayit_1.aspx?Val=06E04606907206D06104B06F06407503D034044033031033035036033033030033030034039034046034044036033035035036041033039034044035036036045037030037033036041034045032046036037033044033044) ) üyelik işlemlerinin yapılması, şartname ve eklerinde verilen bilgiler doğrultusunda **gerekli evrakların 26.01.2024/Cuma günü Saat:10:00'a kadar Pratis Portalına girilmesi gerektiği ve Portal üzerinden gönderilmeyen tekliflerin değerlendirmeye alınmayacağı** belirtilerek, ihale ve ticari konulardaki sorularınızın ihale davet yazısında iletişim bilgileri yer alan kişilerden temin edilebileceği hususları bildirilmektedir.

İhale davet yazısı ve ekine Odamızın web sayfasında, www.denizticaretodasi.org.tr adresinden Genel/Teknik/İhale Duyuruları bölümlerinden ulaşılabilmektedir.

Bilgi ve gereğini arz/rica ederim.

Saygılarımla,

*e-imza* İsmet SALİHOĞLU Genel Sekreter

**Ek:**

1- İhale Davet Yazısı (2 sayfa)

2- Pratis Portalı Kayıt Onay Modülü Yardım Dokümanı (11 sayfa)

Dağıtım:

**Bu belge, 5070 sayılı Elektronik İmza Kanuna göre Güvenli Elektronik İmza ile İmzalanmıştır.**

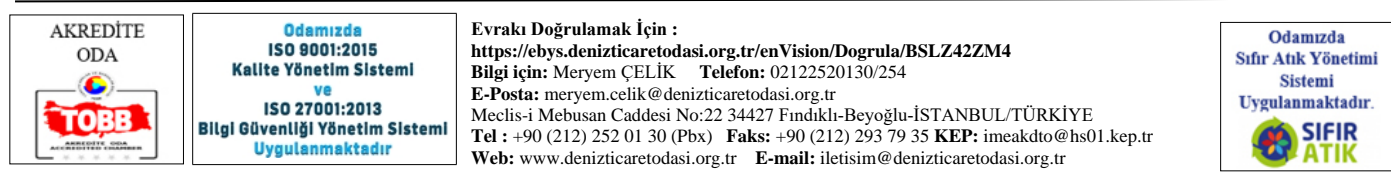

İSTANBUL VE MARMARA, EGE, AKDENİZ, KARADENİZ BÖLGELERİ

CARET OD

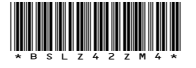

ISTANBUL & MARMARA, AEGEAN, MEDITERRANEAN, BLACKSEA REGIONS

**AMBER OF SHIPPING** 

Gereği:

DE

- Tüm Üyeler (WEB sayfası)
- İMEAK DTO Şube ve Temsilcilikleri
- Türk Armatörler Birliği
- S.S. Armatörler Taşıma ve İşletme Kooperatifi
- VDAD (Vapur Donatanları ve Acenteleri Derneği)
- GBD (Gemi Brokerleri Derneği)
- 11, 13, 21, 27 ve 28 No.lu Meslek Gupları
- İlgili Meslek Grupları

Bilgi:

URKIYE<br>UZYILI

- Yönetim Kurulu Başkan ve Üyeleri
- İMEAK DTO Şube YK Başkanları
- İMEAK DTO Meslek Komite Başkanları

#### **Bu belge, 5070 sayılı Elektronik İmza Kanuna göre Güvenli Elektronik İmza ile İmzalanmıştır.**

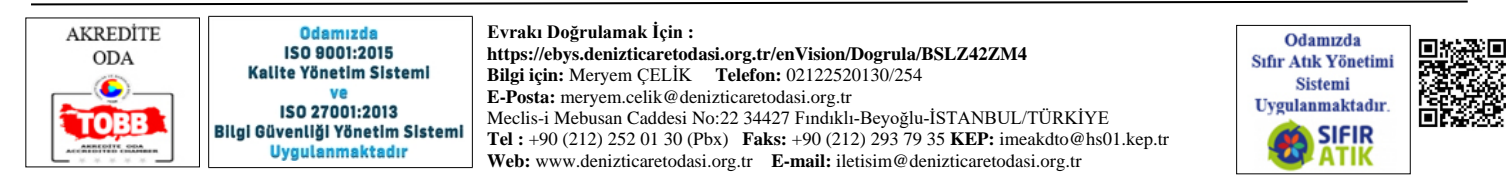

Konu: FW: Petrol Ofisi Deniz Satışları Müd. ve Madeni Yağlar Müd. İhaleleri Duyurusu Ekler: KAYIT I ONAY MODÜLÜ YARDIM DOKÜMANI 2020 I TEDARİKÇİ-LinkV3.pdf Ek-1

From: Gizem Ertem Kuş <gizem.kus@petrolofisi.com.tr> Sent: Friday, January 19, 2024 4:11 PM

Cc: İMEAK DTO Merkez <iletisim@denizticaretodasi.org.tr>; İMEAK DTO Merkez <iletisim@denizticaretodasi.org.tr>; Subject: Petrol Ofisi Deniz Satışları Müd. ve Madeni Yağlar Müd. İhaleleri Duyurusu

Petrol Ofisi olarak aşağıda belirtmiş olduğum 3 ihale için ihaleye çıkmış bulunmaktayız. Üyelerinize duyurulması konusunda desteğinizi rica ederiz.

- Petrol Ofisi Deniz Satışları Müdürlüğü Barge Kiralama İhalesi
- Petrol Ofisi Deniz Satışları Müdürlüğü ve Madeni Yağlar Müdürlüğü Motor Servis Hizmeti İhalesi
- Petrol Ofisi Madeni Yağlar Müdürlüğü Servis Botu Kiralama (Paketli Ürün Teslimatı) İhalesi

Desteğiniz için şimdiden teşekkür ederiz.

\*\*\*\*\*\*\*\*\*

Sn. Yetkili ,

Petrol Ofisi'nin düzenlediği aşağıdaki ihaleler Pratis ortamında açılmıştır.

- Petrol Ofisi Deniz Satışları Müdürlüğü Barge Kiralama İhalesi
- Petrol Ofisi Deniz Satışları Müdürlüğü ve Madeni Yağlar Müdürlüğü Motor Servis Hizmeti İhalesi
- Petrol Ofisi Madeni Yağlar Müdürlüğü Servis Botu Kiralama (Paketli Ürün Teslimatı) İhalesi

Teklif vermek için öncelikle aşağıdaki linkten üyelik işlemlerinin yapılması gerekmektedir.

Şartname ve eklerinde verilen bilgiler doğrultusunda, aşağıda bahsedilen tüm diğer evrakların 26.01.2024/Cuma Saat: 10:00 'a kadar PraƟs Portalına girilmesi gerekmektedir. Portal üzerinden gönderilmeyen teklifler değerlendirmeye alınmayacaktır.

Not: Bu portala üyeliğiniz bir sonraki ihaleler için de önemlidir. Bundan sonra birçok ihale süreci Pratis üzerinden yönetilecektir.

Firma kayıt linki:

https://ddei5-0-

ctp.trendmicro.com:443/wis/clicktime/v1/query?url=https%3a%2f%2fapp.pratis.net%2fFY%2fFY%5fFirmaKayit%5f1. aspx%3fnFirmaKodu%3d4D3135633030494F4D63556A394D566E70736A4E2F673D3D&umid=00670149-C454-6605- 8B31-F1272C4B39BF&auth=64d86e428f6dffd0c6f6243b6726510fc4912274 f6e11776f636e841866084c0eae19056e57890de

Pratis üyeliğiniz bulunuyorsa, lütfen "Zaten Üyeyim" butonu ile ilerleyiniz. "Zaten Üyeyim" butonuna tıkladığınızda Kullanıcı Adı ve Şifre bilgileriniz ile sisteme giriş yapmanız gerekmektedir. "Zaten Üyeyim" butonuna tıkladığınızda firmamızın tedarikçisi olma işleminiz tamamlanacaktır.

Pratis üyeliğiniz bulunmuyorsa "Yeni Kayıt" butonu ile ilerlemeniz gerekmektedir. Bu sayede Pratis'e üye olarak firmamızın ihalelerine teklif verebilirsiniz.

- Sisteme giriş yapıldıktan sonra hesap yönetimine tıklanır.
- Kayıt onay modülünün altında firma başyuru seçimine tıklanır.
- · Yeni başvuru butonu seçilerek Petrol Ofisi seçilir.
- Hizmet verdiğiniz alanında bulunan soru formuna tıklayarak soruları çözebilirsiniz

İhale ve Ticari konulardaki sorularınız için +90 552 769 09 36 numaralı telefondan Gizem Ertem Kuş (gizem.kus@petrolofisi.com.tr) ile irtibata geçebilirsiniz.

\*\*\*\*\*

Saygılarımızla, Gizem Ertem Kuş

Petrol Ofisi A.Ş. Ünalan, Libadiye Cad. No: 82-F 34700 Üsküdar/İstanbul T: F: M: 0 552 769 09 36 gizem.kus@petrolofisi.com.tr | www.petrolofisi.com.tr

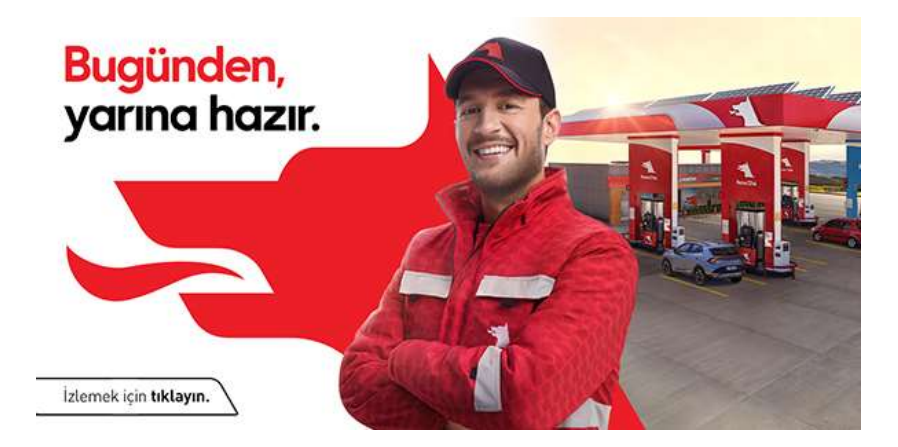

Bu e-posta iletisi ve ekleri gizlidir. Bu iletiyi sadece yetkili alıcısı okuyabilir ve kullanabilir. Bu iletinin yetkili alıcısı değilseniz, lütfen onu siliniz ve göndereni bilgilendiriniz. Bu durumda, iletiyi kopyalamamalı, hiçbir şekilde başka bir amaçla kullanmamalı ve içeriğini başkasıyla paylaşmamalısınız.

This e-mail, including all attachments, is confidential. It may be read, copied and used only by intended recipients. If you are not the intended recipient, please delete it and notify the sender immediately by e-mail. You should not use it for any unintended purpose nor disclose its contents to other persons.

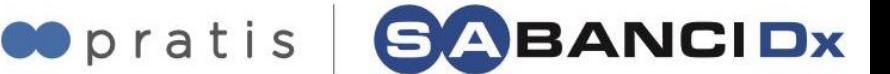

Ek-2

Mail yolu ile tarafınıza gönderilen linke tıklayınız.

From: Sent: Monday, May 4, 2020 5:35 PM To: Ebru Karakurt Subject: Kayıt / Onay

Merhaba,

Aşağıda iletilen linki tıklayarak üyelik işleminizi gerçekleştirebilirsiniz. Üye kaydınız onaya düştüğünde sizinle iletişime geçiyor olacağım.

https://app.pratis.net/FY/FY\_FirmaKayit\_1.aspx?nFirmaKodu=3242705A595974324C4B4B42556573363730302F56673D3D

Linke tıkladığınızda açılan ekranda karşınıza üyelik formu açılacaktır. Formda ilgili alanları doldurarak ilerleyiniz.

Pratis üyeliğiniz bulunuyorsa, lütfen sayfanın sağ üst köşesinde bulunan "**Zaten Üyeyim**" butonu ile ilerleyiniz. "**Zaten Üyeyim**" butonuna tıkladığınızda Kullanıcı Adı ve Şifre bilgileriniz ile sisteme giriş yapmanız gerekmektedir. "**Zaten Üyeyim**" butonuna tıklayarak sisteme giriş yaptığınızda firmamızın tedarikçisi olma işleminiz tamamlanacaktır.

**Not: "Zaten Üyeyim" butonuna tıklamadan önce lütfen Pratis sayfasında "Çıkış" butonuna tıklayarak çıkış yapınız. "Zaten Üyeyim" butonuna tıkladığınızda ise açılan Pratis ekranında yeniden sisteme giriş yapmanız gerekmektedir.**

### **YENİ KAYIT**

"Firma Tipi" ve "Ülke" bilgilerinizi seçerek "Devam" butonuna tıklayınız.

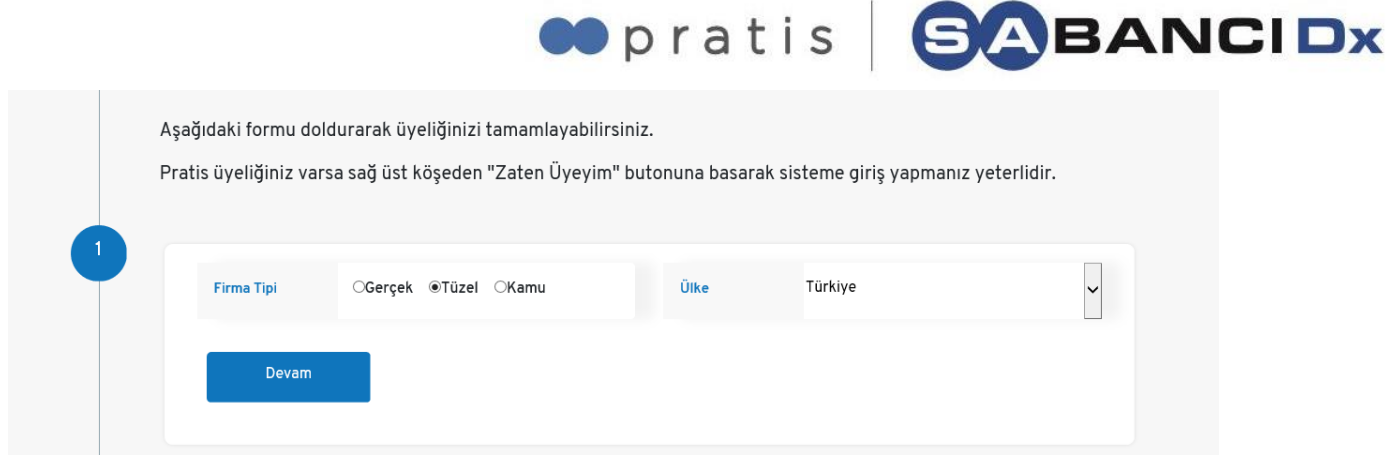

# **FİRMA BİLGİLERİ**

Yıldızlı alanlara firma bilgilerinizi giriniz.

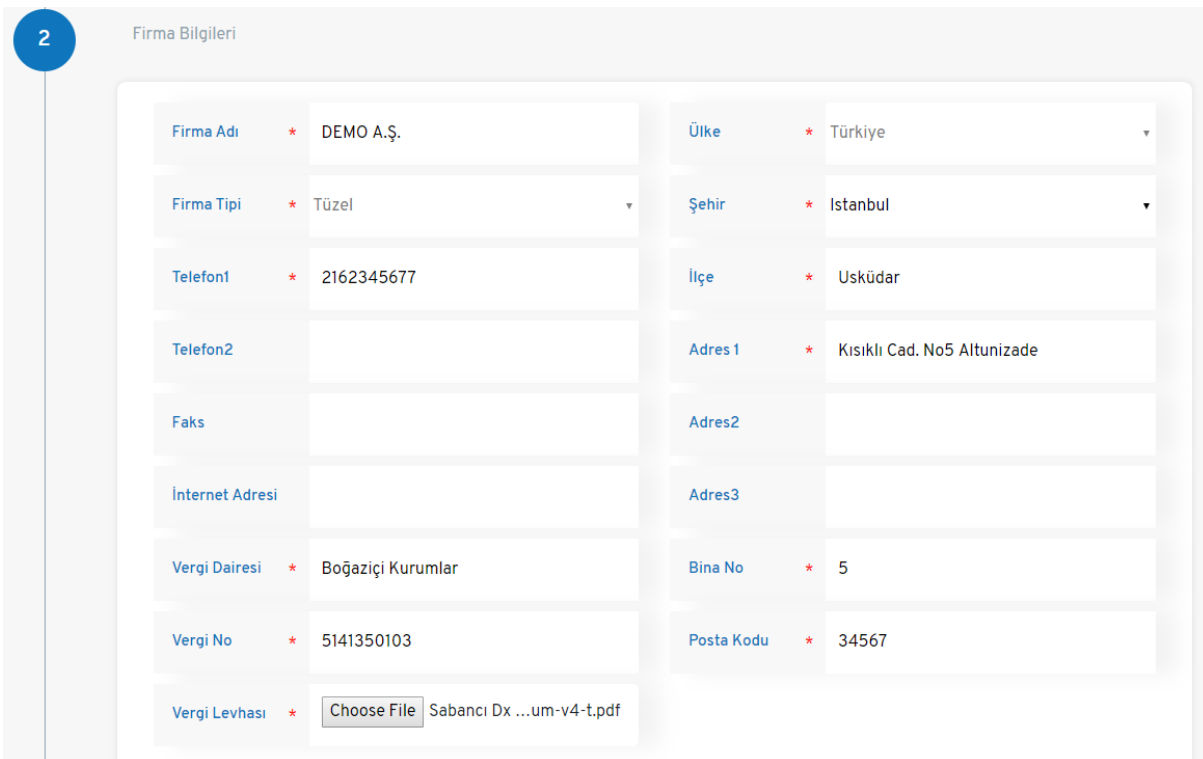

Yıldızlı alanlara yetkili bilgilerinizi giriniz.

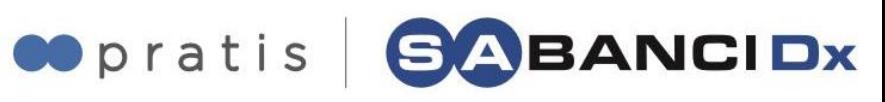

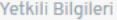

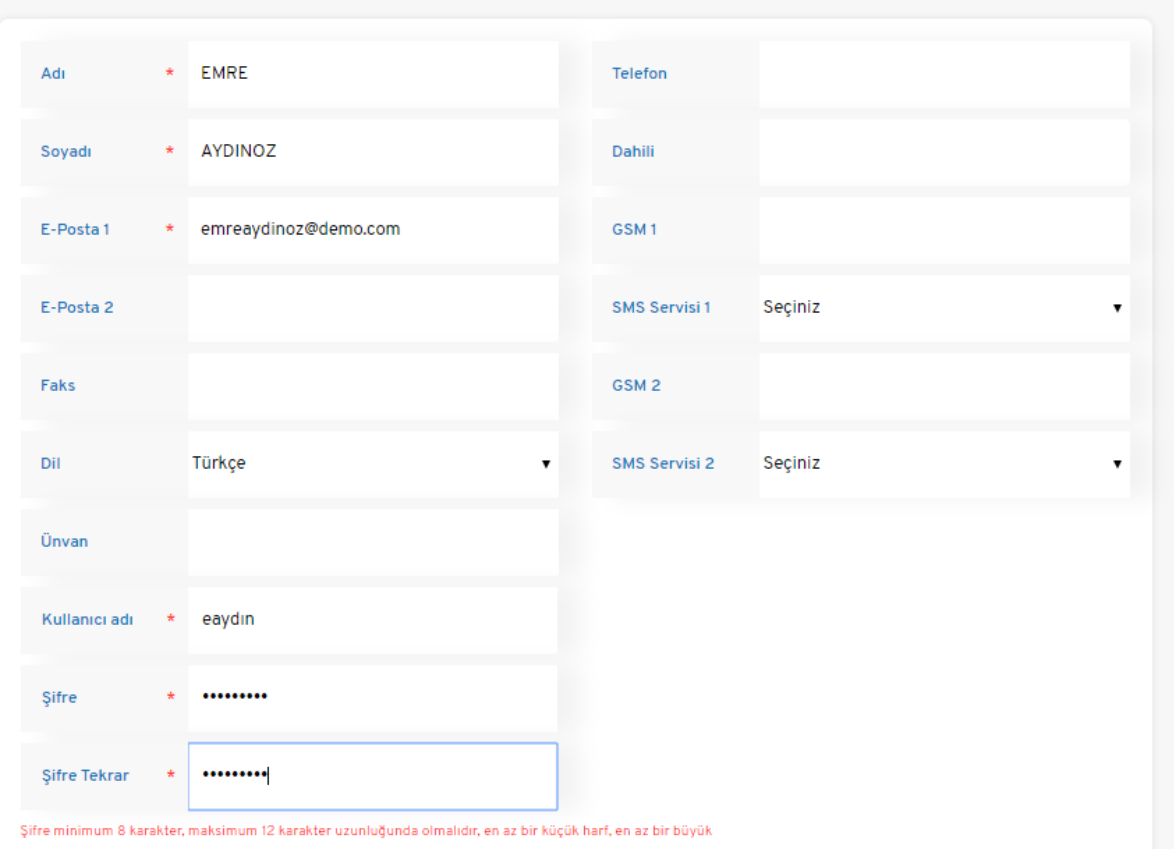

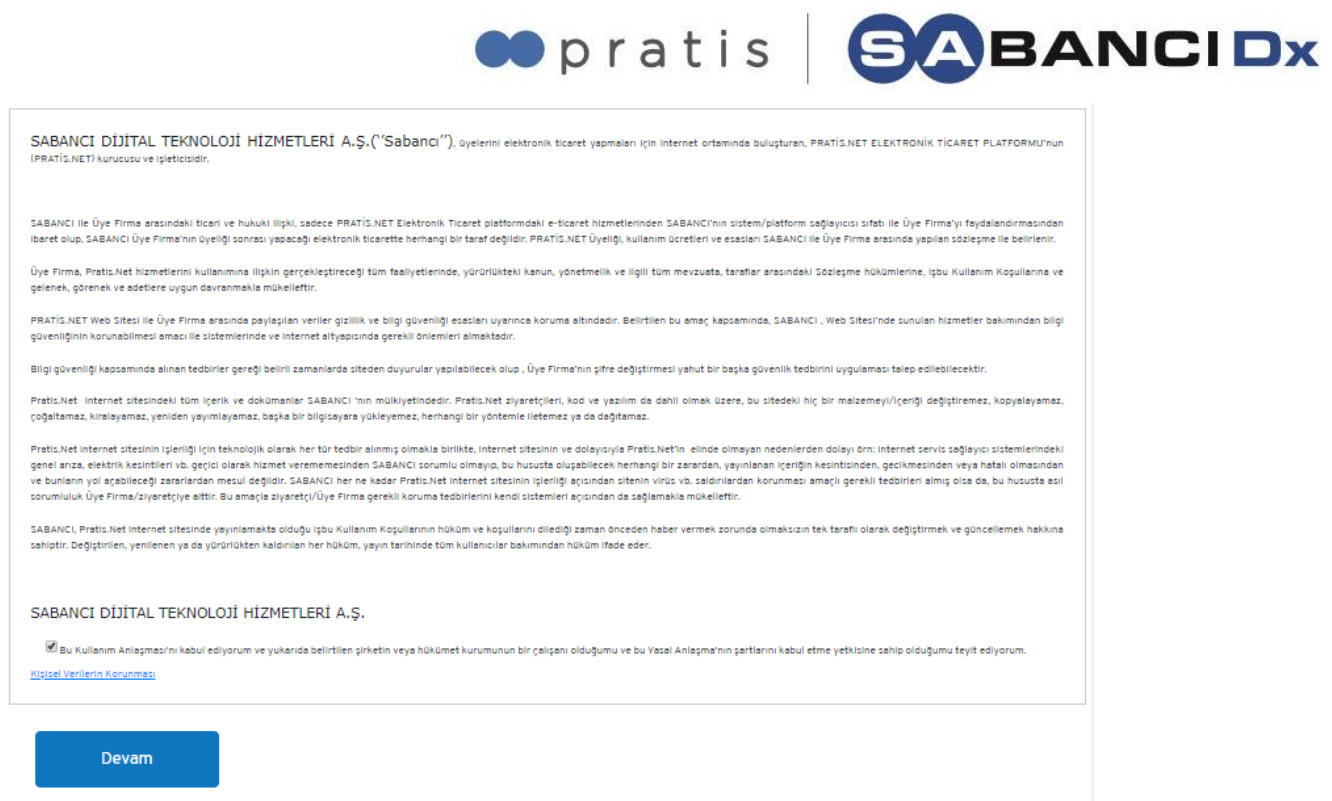

Kullanım anlaşmasını teyit ediniz ve "Devam" butonuna tıklayınız.

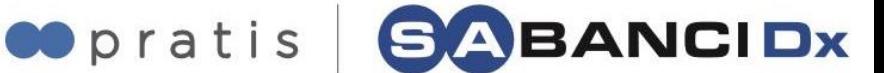

# **KATEGORİ SEÇİMİ**

Tedarik ettiğiniz ürün / hizmet grubunuzun kategorisini seçiniz. Maksimum 3 ana kategori altından seçim yapabilirsiniz. Ana kategorilerin altında bulunan alt kategorilerden seçim yapabilmek için ise  $\mathbf{F}$  ikonuna tıklayınız.

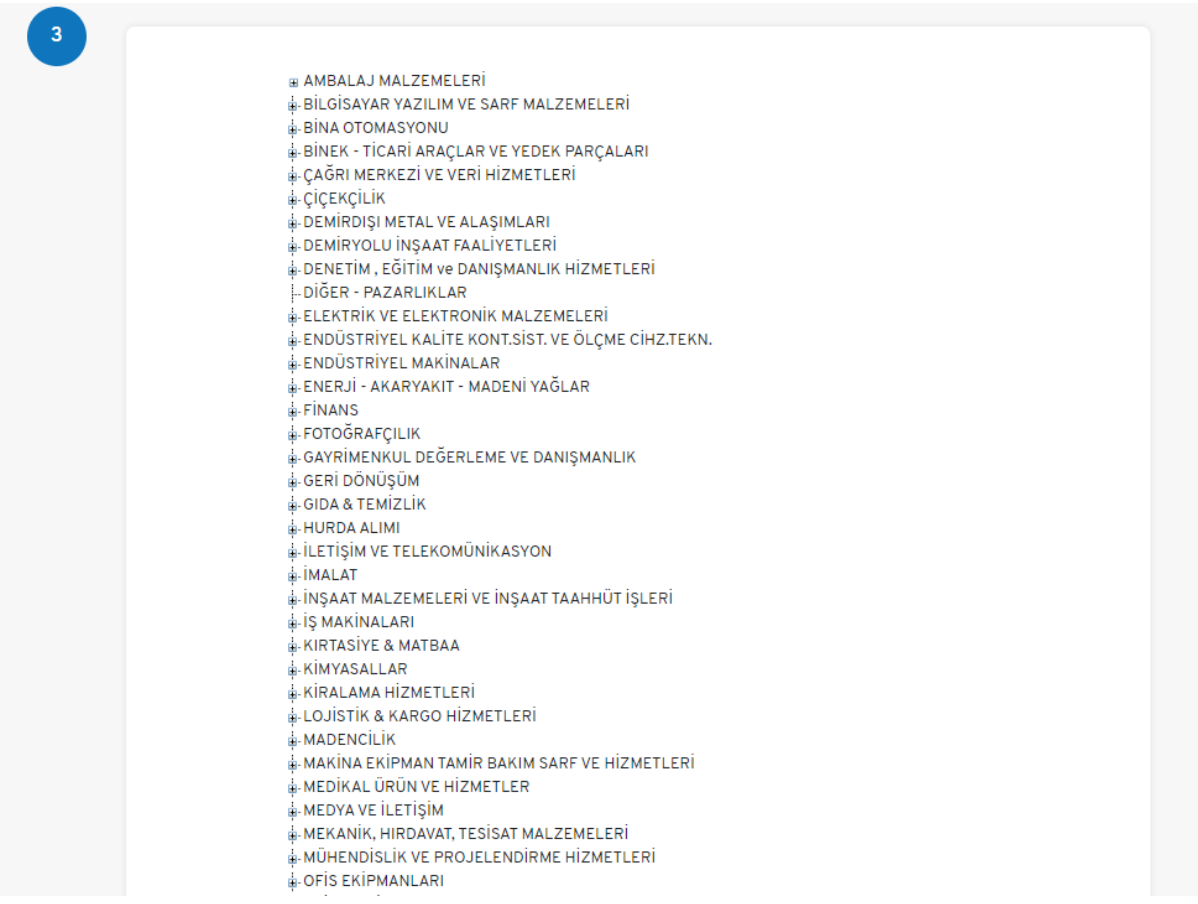

Anahtar kelime alanına; çalıştığınız ürün/hizmetler ile ilgili anahtar kelimelerinizi virgül(,) ile ayırarak giriniz.

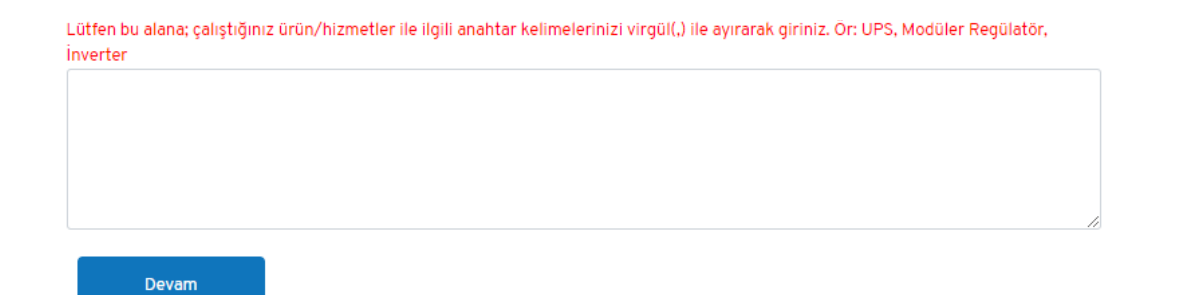

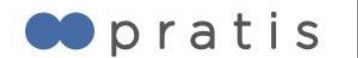

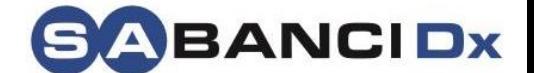

#### Güvenlik kodunu giriniz ve "Tamam" butonuna tıklayınız.

Pratis Silver Tedarikçi Sözleşmesini okudum, anladım. Kabul ediyorum. \*\*\* Ödeme sayfasında onay vermeniz durumunda sözleşmeniz; bitiş tarihinde otomatik yenilenecektir. **KVKK Aydınlatma Metni** Güvenlik Kodu

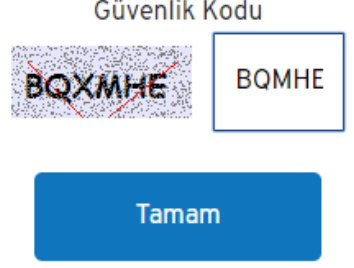

### **FİRMA ONAY**

Pratis'e yönlendiren firmanın onayı sonucunda üyeliğiniz aktif hale gelecektir.

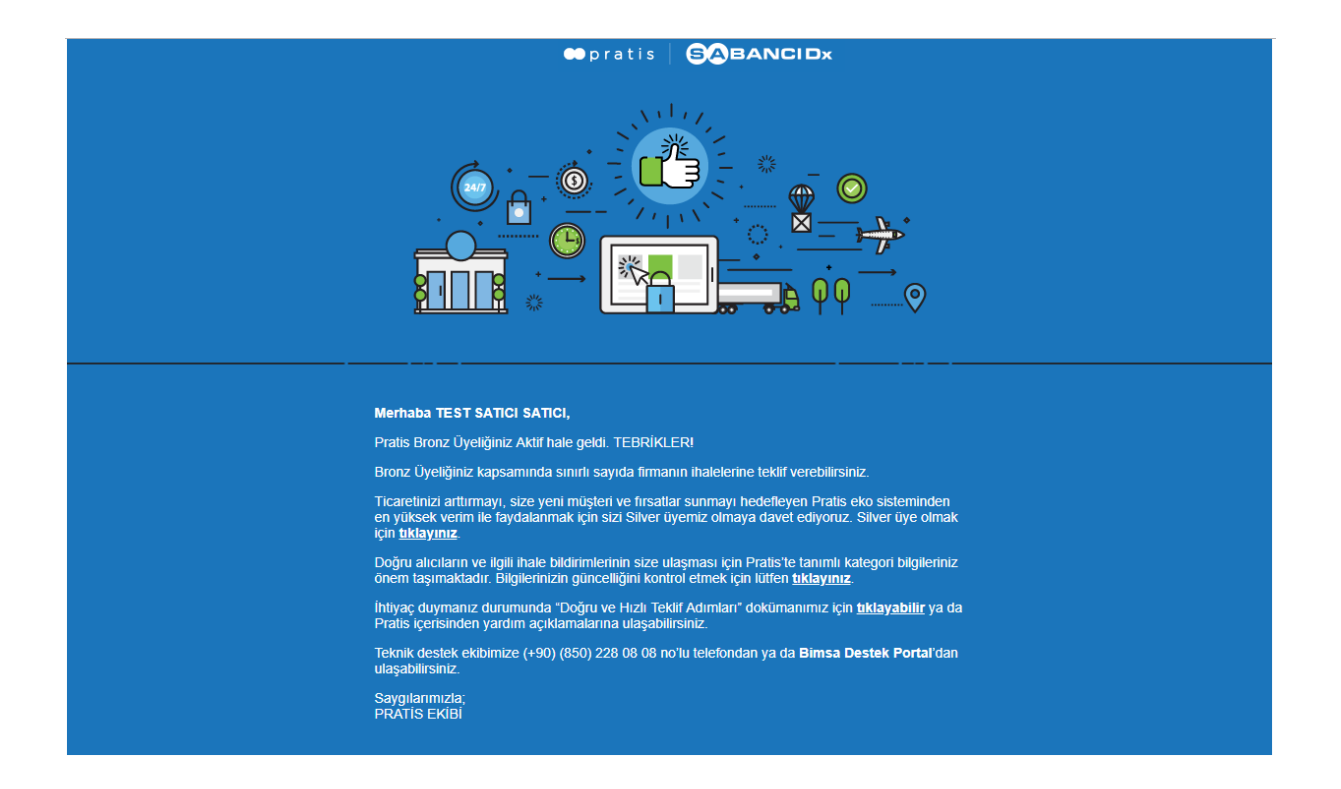

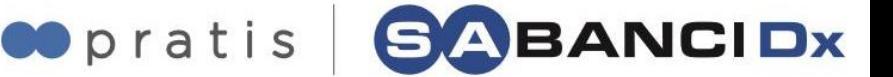

# **PRATİS GİRİŞ EKRANI**

Pratis.Net'e giriş yapmak için,<https://app.pratis.net/> linkinden "**Giriş**" butonuna basılarak, kullanıcı bilgilerinin girileceği sayfaya geçiş yapılmaktadır.

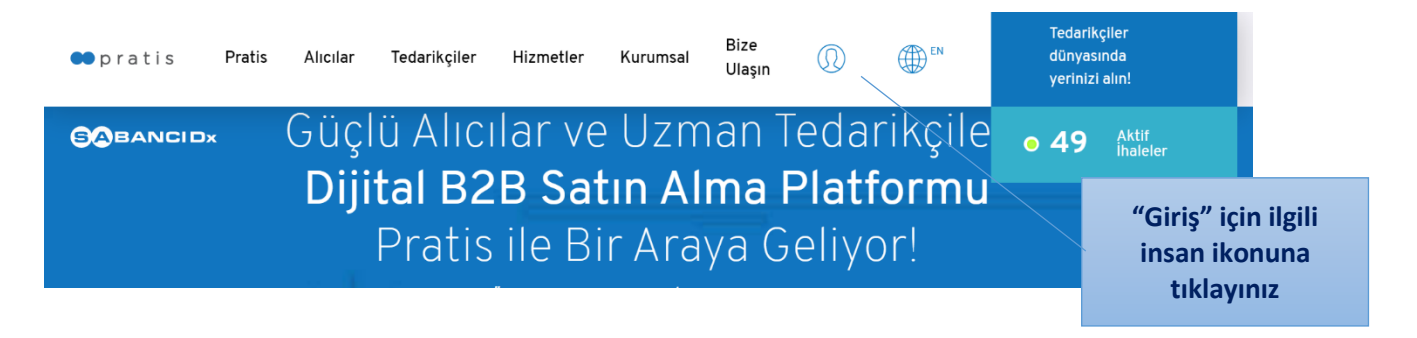

"**Kullanıcı Adı**" ve "**Şifre**" bilgileri yazıldıktan sonra, "**Giriş**" butonu ile sistem girişi yapılmaktadır.

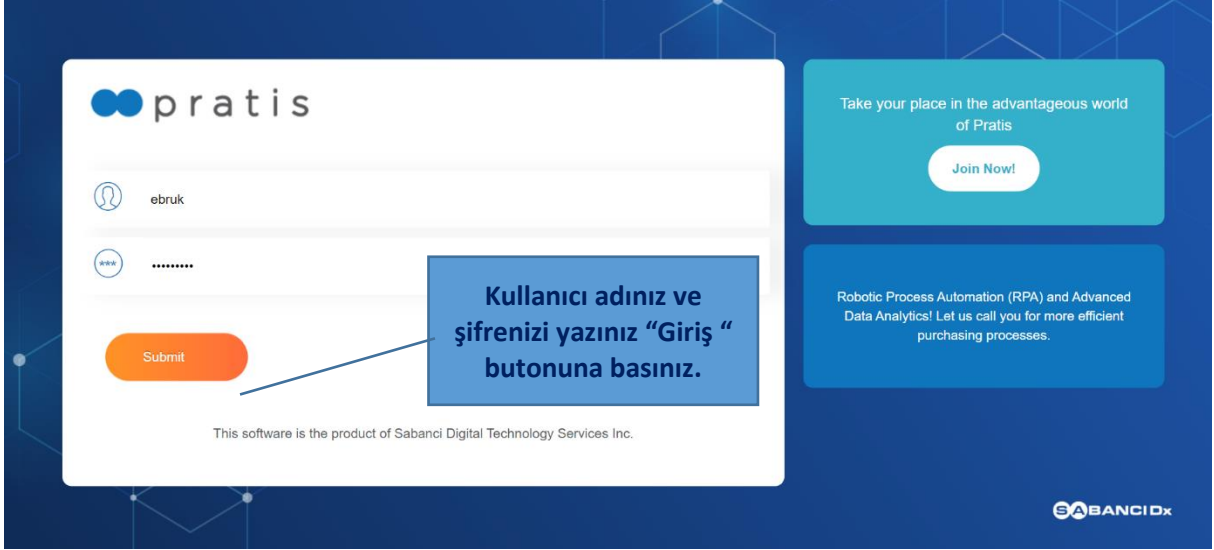

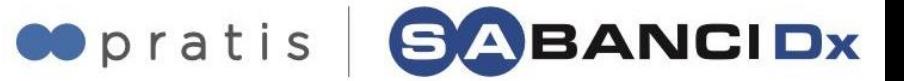

## **YENİ BAŞVURU**

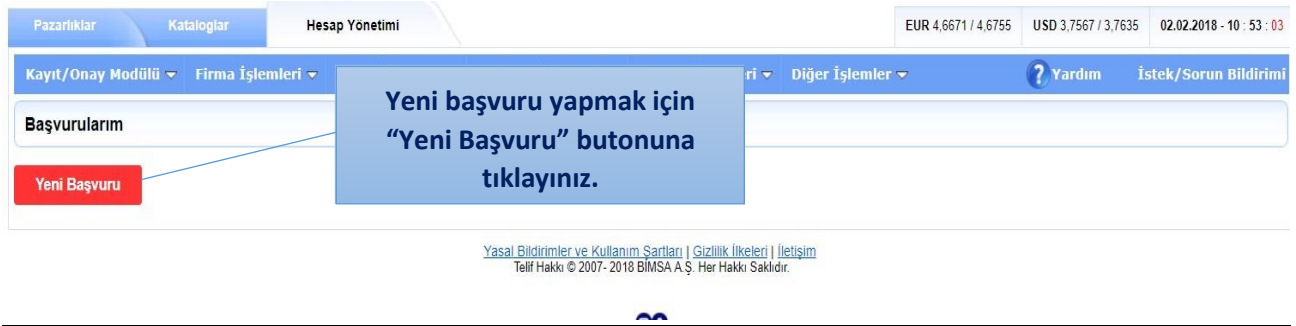

Yeni başvuru yapmak için, "**Başvuru Firma Seçimi**" sayfasındaki listeden başvuru yapılacak olan firma seçimi yapılabilmektedir.

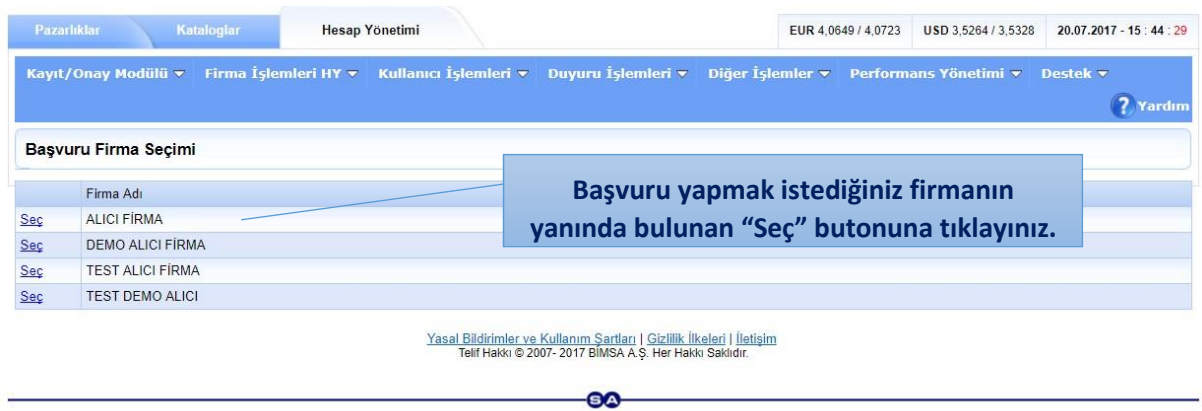

Alıcı firmaların, tedarik ettikleri farklı ürün / hizmet grupları için oluşturdukları birden fazla soru seti bulunabilmektedir. Forma erişmek için, "**Başvuru Seti Seçimi**" sayfasından ilgili soru seti seçimi yapılabilmektedir.

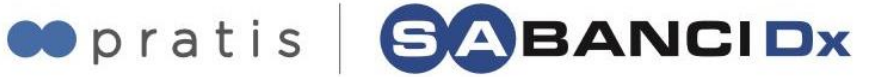

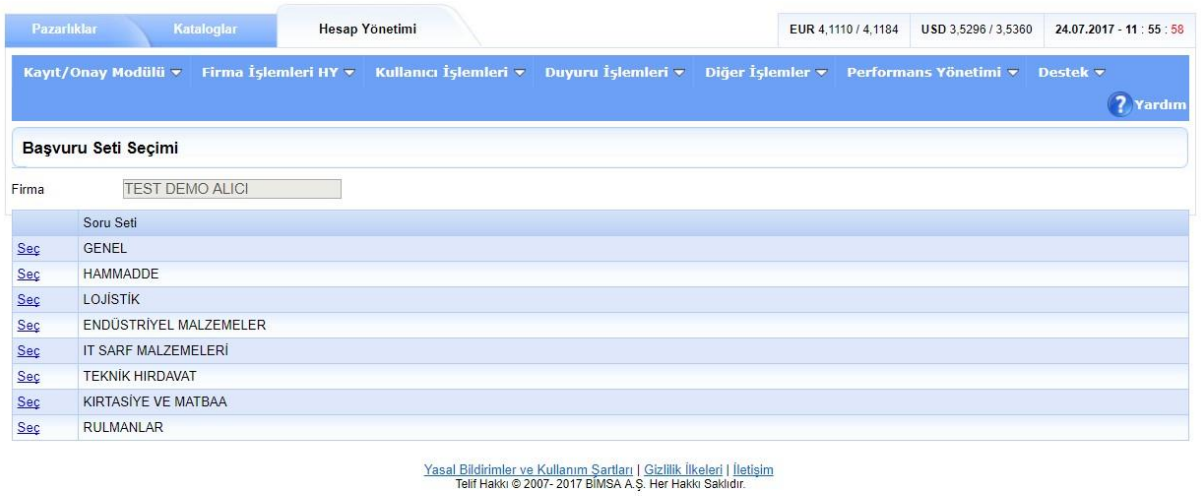

**BO** 

### **BAŞVURU SORULARI YANITLAMA**

"**Başvuru Soruları Yanıtlama**" sayfasından, seçilmiş olan soru setine özel sorular yanıtlanabilmektedir. Kırmızı ok işareti ile belirtilmiş sorular, cevaplanması zorunlu sorulardır. \**Aşağıdaki soru seti örnek olarak hazırlanmıştır.* Adres ve banka bilgileri güncel değil ise, başvuru öncesinde güncellenmesi gerekmektedir.

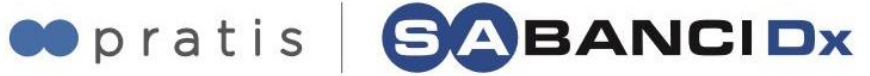

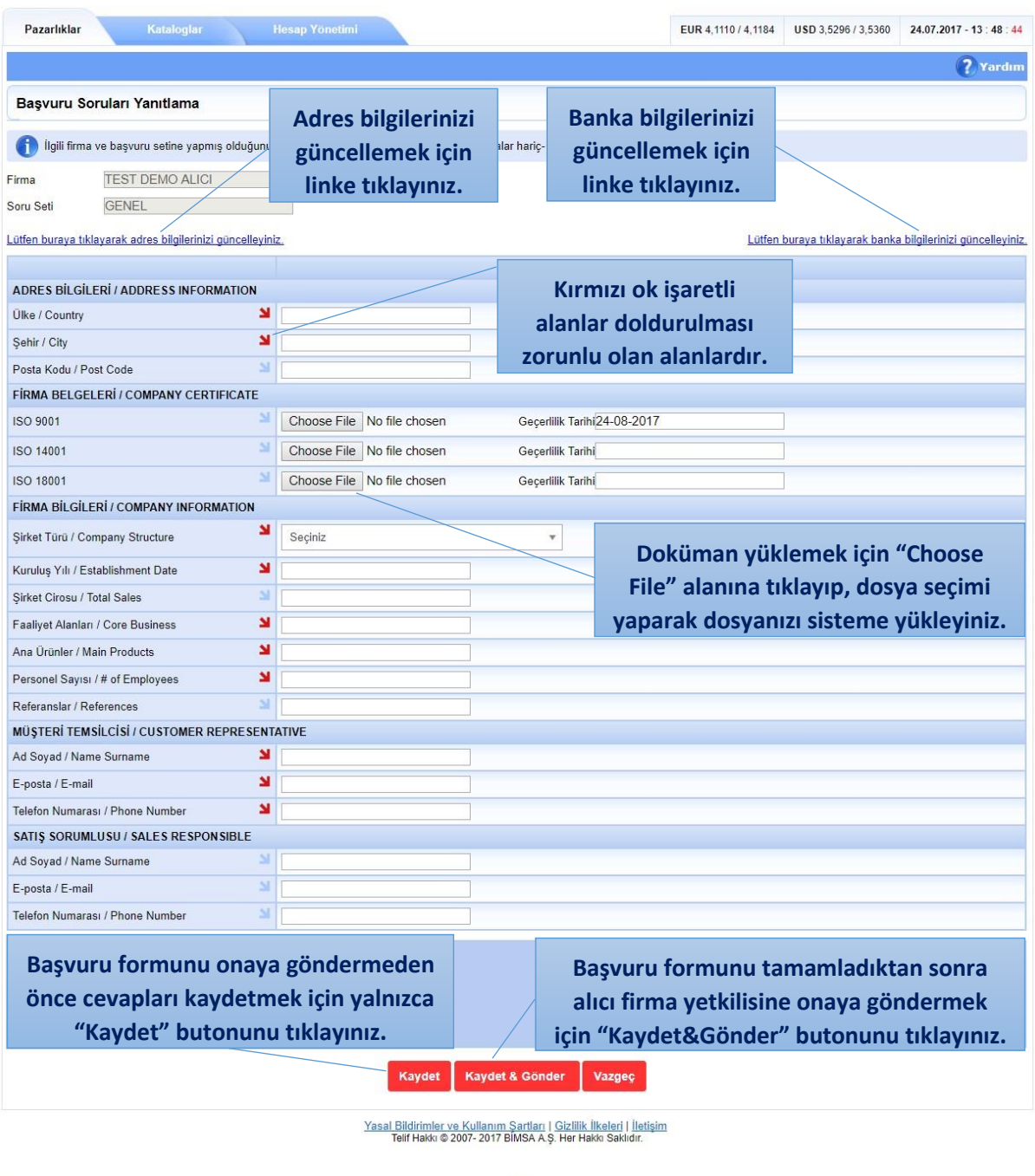

Başvuruyu onaya göndermeden önceki son adımda, "**Başvuru Soruları Islak İmza Alma**" sayfasından, başvuru çıktısının alınması ve imzalı halinin sisteme yüklenerek başvurunun tamamlanması gerekmektedir.

**BO** 

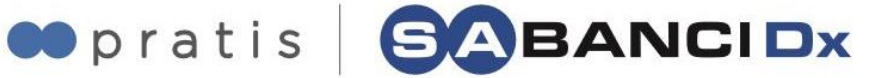

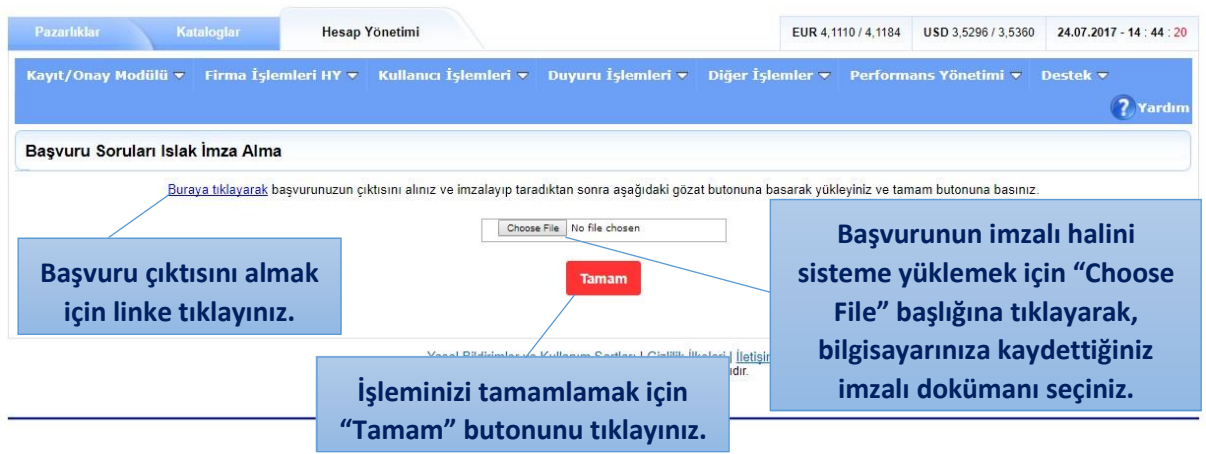

Yalnızca "**Kaydet**" butonu ile kaydedilmiş olan başvurular; **Hesap Yönetimi** > **Kayıt / Onay Modülü > Tedarikçi Başvuru İşlemleri** sekmesi ile açılan "**Başvurularım**" sayfasında, "**Taslak**" statüsünde kaydedilmektedir.

"**Taslak**" statüsünde olan başvurular silinebilmekte veya düzenlenerek alıcı firma onayına gönderilebilmektedir.

Alıcı firma onayına gönderilen başvuru statüleri "**Gönderildi**", alıcı firma yetkilisi tarafından onaylanan başvuru statüleri "**Onaylandı**", reddedilen başvuru statüleri "**Reddedildi**" olarak "**Durum**" başlığı altında görüntülenebilmektedir.

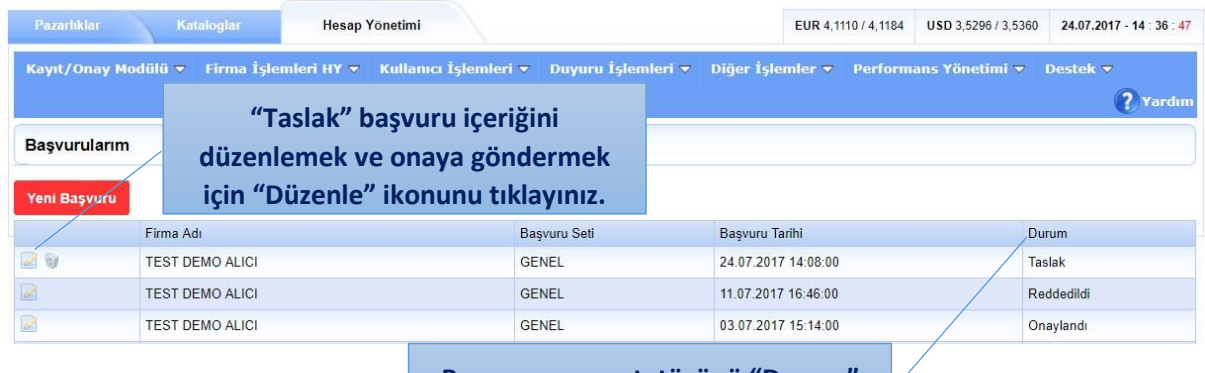

**Başvurunuzun statüsünü "Durum" alanından takip edebilirsiniz.**